## **O'ZBEKISTON RESPUBLIKASI XALQ TA'LIMI VAZIRLIGI**

## **SAMARQAND VILOYATI XALQ TA'LIMI XODIMLARINI QAYTA TAYYORLASH VA ULARNING MALAKASINI OSHIRISH HUDUDIY MARKAZI**

## **WEB PAGE MAKER DASTURIDA ELECTRON KONTENTLARNI YARATISH** *(umumiy o'rta ta'lim maktabi barcha o'qituvchilari uchun uslubiy ko'rsatma)*

Samarqand – 2020

Abduyev Sh - SamVXTXQTMOHM Aniq va tabiiy fanlar metodikasi kafedrasi o'qituvchisi "Web page maker dasturida electron kontentlarni yaratish. " 2020-yil, 28 bet.

Mas'ul muharrir:

Taqrizchilar:

**J.Eshquvatov** - ITXHIAT bo'limi boshlig'i

**I.Aminov -** SamDU Axborotlastirish texnologiyalari kafedrasi dotsenti **D.Qarshiyeva-**SamDUHXTXQTMOHM Aniq va tabiiy fanlarni o`qitish metodikasi kafedrasi o'qituvchisi

SamVXTXQTMOHM Aniq va tabiiy fanlar metodikasi kafedra yig`ilishining 2020 yil 29 avgustdagi 6-sonli yig'ilishida qarori bilan markaz Ilmiy-metodik Kengashga mukokama uchun tavsiya etilgan

SamVXTXQTMOHM Ilmiy kengashining 2020-yil 2 sentabrda bo'lib o'tgan yig'ilishida muhokama etilgan va 7-sonli qarori bilan nashrga tavsiya etilgan

Ushbu usluby ko`rsatma Wep page maker dasturi yordamida veb-sahifa yaratuvchisi sayt dizayni va rivojlanishi uchun imkoniyatlarini yaratadi. Nazariy ma'lumotlarga qo'shimcha ravishda, Web Page Maker dan foydalangan holda sayt yaratishga misol keltirilgan. Internet texnologiyalari shiddat bilan rivojalnayotgan dunyodagi eng katta kompyuter tarmog'idir. Veb sayt foydalanuvchilari zamonaviy dizaynga ega, grafika va animatsiya bilan ortiqcha yuklanmagan, tez yuklab olinadigan va veb-brauzer oynasida to'g'ri ko'rsatilgan veb-sahifalardan foydalanishlari mumkin. Multimedia texnologiyalarini qo'llab-quvvatlaydigan veb-sahifalar har xil ma'lumotlarni birlashtiradi: matn, grafika, ovoz, animatsiya va video. Muayyan veb-sahifa qanchalik yaxshi va chiroyli tarzda yaratilganligi uning Internetdagi muvaffaqiyatiga bog'liq. Ta'lim muassasalari uchun veb-saytlarni yaratish va ta'lim tizimida Internet texnologiyalaridan foydalanish muammosi dolzarb bo'lib bormoqda. Ushbu muammolarni yechishda Web Page Maker-dan foydalanishni va saytning rivojlanishi va dizaynini tahlil qilishdir. Ushbu maqsadlarni amalga oshirish quyidagi vazifalarni hal qilishda mumkin:

• Web Page Maker-ning texnik imkoniyatlari haqida umumiy ma'lumot;

Veb-dizayn nazariyasini o'rganish;

• Veb-texnologiyalarni o'rganish;

Veb-sayt yaratish uchun Web Page Maker-dan foydalanishning afzalliklari va kamchiliklarini aniqlash.

Web Page Maker bu veb-sahifalarni yaratish uchun juda oddiy vositadir. Uning yordami bilan siz HTML-ni bilmasdan ham sahifa yaratishingiz mumkin. Web Page Maker sizni boshlash uchun bir nechta yuqori sifatli shablonlarni o'z ichiga oladi. Shuningdek, dastur bilan birga turli xil eskizlar, Java - skriptlar, jadvallar, shakllar keltiriladi.

## **1. ZAMONAVIY INTERNET TEXNOLOGIYALARI**

## **1.1 Veb-dizayn va brauzerlar**

Ko'pgina veb-dizaynerlar veb-dizayndagi asosiy muammolardan biri brauzerlar va platformalarning xilma-xilligi bo'lib, ularning har biri HTML va skriptni har xil yo'llar bilan qo'llabquvvatlaydi. Har bir yangi brauzerning chiqarilishi bilan ularning xususiyatlari va imkoniyatlari yaxshilanadi, ammo bu avvalgi versiyalar yo'qolishini anglatmaydi. Aksariyat odamlar yangi va eng yaxshisini ta'qib qilishga moyil emaslar. Ba'zilar bor narsalardan mamnun bo'lishadi, boshqalari esa o'zlari uchun brauzerlarni tanlagan kompaniyalar yoki muassasalarning kompyuterlarida ishlashadi.

Qanday qilib veb-sahifa dizaynini oldingi versiyalar egalarini e'tiborsiz qoldirmasdan estetik va texnik jihatdan qiziqarli qilasiz? Barcha brauzerlarda ishlashga mo'ljallangan veb-sahifa zerikarli bo'ladimi?

Veb-dizaynda qattiq va tezkor qoidalar yo'q. Bizning asosiy vazifamiz - sahifaning mazmunini maksimal darajada foydalanuvchilarga etkazishdir, chunki mavjud voqelikni hisobga olgan holda yangi texnologiyalarni sinab ko'rish va undan foydalanish oldinga siljish uchun bir xil darajada muhimdir. Dizayn echimining muvaffaqiyati kaliti tinglovchilarning ehtiyojlarini tushunish va saytdan qanday foydalanish to'g'risida aniq tasavvurga ega bo'lishdir.

Bozorda ikkita yirik brauzer: Netscape Navigator va Microsoft Internet Explorer ustunlik qiladi. Birgalikda ular barcha versiyalari bilan birgalikda bugungi kunda ishlatilayotgan brauzerlarning 90 foizini tashkil qiladi.

Ushbu ikki brauzer bozor ustunligi uchun raqobatlashadi. Ularning kurashi natijasida xususiy teglar to'plami va turli xil texnologiyalarning bir-biriga mos kelmaydigan to'plamlari paydo bo'ldi. Boshqa tomondan, Netscape va umuman Microsoft o'rtasidagi raqobat veb-muhitning tez rivojlanishiga yordam berdi.

Ko'pgina veb-mualliflar o'zlarining ishlashlari uchun Navigator va Internet Explorer-ga e'tibor qaratishadi, chunki ular bozorning asosiy ulushiga ega. Biroq, ko'rib chiqilishi kerak bo'lgan boshqa bir qator brauzerlar mavjud.

## **1.2 Veb-sahifani erkin foydalanish**

Ruxsat etilgan o'lchamdagi veb-sahifani yaratishda siz sahifaning ekran o'lchamini tanlashingizga to'g'ri kelishi mumkin. Sahifaga kirish kerak va imkon qadar ko'proq foydalanuvchilar uchun to'g'ri ko'rsatilishi kerak. Fikr oddiy: siz tez-tez ishlatiladigan displey o'lchamlarini aniqlashingiz va sahifani loyihalashtirishingiz kerak, shunda sahifaning butun ish qismini to'ldirishi kafolatlanadi.

Ko'pgina dizaynerlar sahifalarni 640x480 formatida loyihalashni tavsiya qiladilar, shuning uchun foydalanuvchilar ko'rayotganda gorizontal ravishda aylantirmasliklari kerak. Landshaft aylantirishni har doim o'qish qiyin, shuning uchun dizaynerlar an'anaviy ravishda rad etishadi.

Ko'proq ishlab chiquvchilar 800x600 piksellar sonini standart deb hisoblashadi. Yana bir nechtasi yanada yuqori piksellar uchun sahifalar ishlab chiqmoqdalar.

Hurmatli veb-dizayn nogiron foydalanuvchilar, xususan, ko'rish va eshitish qobiliyatiga ega foydalanuvchilar uchun ochiq bo'lgan sahifalarni ishlab chiqishni o'z ichiga oladi. World Wide Web Consortium Internetni barcha foydalanuvchilar uchun yanada qulayroq qilishni maqsad qilgan Internetga kirish tashabbusi (WAI) haqida e'lon qildi. Biroq, ushbu tashabbusning muvaffaqiyati, yuqorida aytib o'tilgan maqsadlarga muvofiq veb-saytlarni yaratishi mumkin bo'lgan (yoki bo'lmasligi mumkin) quyi guruhlarni ishlab chiquvchilarni jalb qilishiga bog'liq.

#### **1.3 Veb-sahifalarda matnning taqdimoti**

Internet uchun professional grafikani yaratishda anti-taxallus qilingan qirralari bo'lgan matn ishlatiladi. Anti-aliasing - bu jag'langan qirralarning engil xiralashishi, bu ranglar orasidagi o'tishlarni tekislaydi. Boshqa tomondan, tekis bo'lmagan qirralar jag'langan va pog'onali ko'rinadi. Ushbu umumiy qoidadan istisno bu juda kichik bo'lgan matn (10 ball yoki undan kam), anti-aliasing-dan foydalanish uni deyarli farq qilib bo'lmaydigan holga keltiradi. Kichik matn antitaxallusiz yaxshiroq ko'rinadi.

Shriftlarning ikkita to'plami. Asosiy HTML-ga ega veb-sahifani yaratishda ikkita shrift to'plami mavjud; mutanosib va sobit kenglikdagi shrift. Muammo shundaki, ularning qaysi biri va qaysi o'lcham displey uchun ishlatilishi ma'lum emas.

Proportional shrift - aks holda har bir belgi uchun "o'zgaruvchan kenglikdagi shrift" uning uslubiga qarab har xil joy ajratadi. Masalan, mutanosib shriftda "W" bosh harfi "I" bosh harfiga qaraganda ko'proq gorizontal joy oladi. Times, Helvetica va Arial kabi minigarnituralar mutanosib shriftlarning namunalari.

Veb-brauzerlar veb-sahifadagi ko'pgina matnlar uchun mutanosib shriftlardan foydalanadi, shu jumladan tana matni, sarlavhalar, ro'yxatlar, tirnoq va hokazo. Umuman olganda, tanadagi matnning katta qismlarini mutanosib shriftlarda chop etilganda o'qish osonroq. Aksariyat foydalanuvchilar odatiy shriftlarni almashtirishga vaqtlari yo'qligi sababli, sizning sahifangizdagi matn Times New (Netscape default) yoki Helvetica (Microsoft Internet Explorer standart) standartida 10 yoki 12 nuqtada paydo bo'lishi ehtimoli katta. Ammo bu faqat umumiy qoida. Ruxsat etilgan kenglikdagi shrift shriftdagi barcha belgilar uchun bir xil joyni ta'minlaydi. "W" bosh harf "I" bosh harfidan ko'proq joy egallaydi. Kuryer va Monako yozuvlari - kenglikdagi shriftlarning namunalari.

1.4 Veb-sahifalarda grafikaning namoyishi

Hozirgi vaqtda Internetdagi deyarli barcha rasmlar ikki formatda: GIF va JPEG. Eslatib o'tamiz, uchinchi PNG, brauzerni qo'llab-quvvatlash va e'tibor uchun kurashmoqda. Quyida "katta uchlik" onlayn grafik formatlarining qisqacha sharhi keltirilgan. Qo'shimcha ma'lumot olish uchun har bir format uchun boblarga qarang. GIF. GIF - Grafik o'zaro almashish formatini an'anaviy veb-fayl formati deb atash mumkin. Bu veb-brauzerlar tomonidan qo'llabquvvatlanadigan birinchi fayl formati edi va bugungi kungacha Internetdagi asosiy grafik format bo'lib kelmoqda.

Uning xususiyatlari quyidagicha:

• 256 rangdan ko'p bo'lmagan ranglarni qo'llab-quvvatlaydi (kamroq mumkin va ko'pincha kerak bo'ladi);

• ranglar palitrasidan foydalanadi;

• ma'lumotni yo'qotmasdan LZW usuli yordamida siqishni ishlatadi (PKZIP arxivatorida ishlatilganiga o'xshash va shuning uchun kelajakda GIF fayllari deyarli siqilmaydi);

• interlace skanerlashni qo'llab-quvvatlaydi;

• oqim formatidir; uzatish paytida rasmning namoyishi boshlanadi;

6

• sizga shaffof GIF-larni yaratishda foydalaniladigan palitradagi ranglarning biriga shaffof atributni belgilashga imkon beradi;

• animatsiyalangan GIF-larni yaratishda ishlatiladigan bir nechta rasmlarni bitta faylda saqlash imkoniyatiga ega;

• Faylga sharhlar (masalan, mualliflik huquqi to'g'risida) kiritish, rasmlarni namoyish qilish vaqtini kechiktirish va hokazolarni qo'shish imkonini beradigan boshqaruv bloklarini faylga kiritish qobiliyatini qo'llab-quvvatlaydi.

GIF 256 dan ortiq rangni qo'llab-quvvatlamaydi, bu biz GIF formatida saqlaydigan barcha rasmlarni ushbu chegaraga mos keladigan ranglar sonini aniq yoki noaniq ravishda kamaytiradi (turli xil muvaffaqiyatlarga ega bo'lgan turli xil dasturlar). Va shuning uchun xulosa - agar siz silliq o'tish va nozik rang soyalari bilan chiroyli suratga tushsangiz, unda transformatsiyadan keyin hamma narsa yomonroq bo'ladi - soyalar endi asossiz bo'lmaydi va butun fotosurat g'ayritabiiy, real bo'lmagan ko'rinishga ega bo'ladi. Shuning uchun, agar siz hali ham rasmni GIF formatida saqlashingiz va barcha soyalarni topshirishingiz kerak bo'lsa, unda siz fokuslarga o'tishingiz kerak. Masalan, siz fotosuratga badiiy filtrni qo'llashingiz mumkin va uni rasmga aylantirasiz yoki tonlamani qo'llaysiz. Ammo ushbu formatdagi chizmalar va chizmalarni saqlashda hech qanday muammo bo'lmaydi, ular, qoida tariqasida, yaxshi siqilgan va ko'p ranglarga ega emas. JPEG.

Rasm formati bo'yicha Internetda ikkinchi o'rin JPEG - qo'shma fotosuratlar ekspertlar guruhi. Unda 24-bitli rangli ma'lumotlar mavjud. Bu GIF formatidagi 256 rangdan farqli o'laroq, 16,77 million rang. JPEG zararli siqishni deb nomlanadigan narsani ishlatadi. Bu shuni anglatadiki, siqish jarayonida rasmlar haqidagi ba'zi ma'lumotlar o'chiriladi, lekin aksariyat hollarda tasvir sifatining yomonlashishi zararsiz va ko'pincha sezilmaydi.

Rangli gradatsiyalarga ega fotosuratlar yoki har qanday rasmlar eng yaxshi JPEG formatida saqlanadi, chunki u kichikroq faylga mos keladigan yuqori sifatli tasvirlarni taqdim etadi. Shu bilan birga, JPEG monoxromatik joylarga ega grafikalar uchun eng yaxshi echim emas, chunki bu format rang bilan ajralib chiqishga moyildir va natijada olingan fayl odatda bir xil tasvir uchun GIF-dan biroz kattaroq bo'ladi. PNG.

Internetda doimiy foydalanish uchun raqobatlashadigan uchinchi grafik format mavjud. Bu PNG - Portativ Tarmoq Grafik formati bo'lib, ba'zi afzalliklarga qaramay, 1994 yildan beri soyalarda ko'proq yoki kamroq bo'ladi. Yaqinda brauzerlar PNG-ni o'rnatilgan grafika sifatida qo'llab-quvvatlay boshladilar, ammo PNG Internetda juda mashhur formatga aylanishi mumkin. Shuning uchun u bu erda "katta uchlik" tarkibiga kiritilgan. PNG, 8 bitli indekslangan ranglarni, 16 bitli yarim tonlarni yoki 24 bitli to'liq rangli tasvirlarni yo'qotishsiz siqish sxemasidan foydalangan holda qo'llab-quvvatlaydi. Bu GIF-ga qaraganda yuqori sifatli tasvirlarni va ba'zan kamroq fayllarni beradi. Bunga qo'shimcha ravishda, PNG fayllari ichki gamma nazorati va o'zgaruvchan shaffoflik darajasi kabi ajoyib xususiyatlarga ega (bu fon rasmini quyuq yumshoq soyalar orqali ko'rsatishga imkon beradi).

Tasvir ravshanligi va fayl hajmi. Veb tasvirlar faqat displey ekranida mavjud bo'lganligi sababli, ularning o'lchamlarini dyuymga piksel bilan o'lchash texnik jihatdan to'g'ri (ppi - dyuym uchun piksel). Ruxsat olish uchun yana bir o'lchov birligi - dyuymdagi nuqta (dyuymdagi nuqta) bosilgan rasmlarning aniqligini anglatadi va bosib chiqarish moslamasining o'lchamiga bog'liq.

Ammo grafikaning haqiqiy o'lchamlari ekran o'lchamiga bog'liq bo'lganligi sababli, dyuym bilan o'lchash Veb-muhit uchun nomaqbul bo'ladi. Faqat muhim o'lchov birligi - bu piksel.

Faqat pikselning umumiy o'lchamlariga e'tibor berib, 72 ppi tasvirni yaratish amaliy (bu ekranda namoyish qilish uchun eng yaxshi variant). Internetda grafika yaratish jarayonida siz umuman dyuymlardan foydalanishingiz shart emas. Eng muhimi, sahifadagi boshqa rasmlar bilan taqqoslaganda tasvirning kattaligi va brauzer oynasining umumiy hajmi. Masalan, ko'p foydalanuvchilar hali ham 640x480 pikselli 14 "displeylardan foydalanadilar. Yoritilgan ekran butun ekran bo'shlig'ini to'ldirishiga ishonch hosil qilish uchun uni kengroq qilish yaxshidir 600 pikseldan oshmasligi kerak (o'ng va chapdagi ba'zi piksellar oynada va o'tish panelida ishlatilishini hisobga olgan holda). Sahifadagi qolgan tugmalar va rasmlarning o'lchami bannerga nisbatan piksel bilan o'lchanishi kerak, bu kengligi 600 pikseldir.

Fayl hajmi. Shak-shubhasiz, Internetni bugungi ko'rinishda yaratganimiz grafika edi, lekin dizayner sifatida ko'p foydalanuvchilar Internetda grafikaga bo'lgan muhabbat va nafrat tuyg'usiga ega ekanligini bilishingiz kerak. Unutmangki, grafika veb-sahifani tarmoq orqali uzatish vaqtini oshiradi; katta hajmdagi grafikalar yuklab olishning muhim vaqtlarini anglatadi, bu o'quvchining sabr-toqatini sinab ko'radi, ayniqsa standart kommutatsiya aloqasi yordamida qo'ng'iroq qilish paytida.

## **1.5 Veb-sayt yaratishning asosiy bosqichlari**

Brauzerlarni tanlash va yangi texnologiyalardan foydalanish to'g'risida to'g'ri qaror qabul qilish ko'p jihatdan tanlangan foydalanuvchilar auditoriyasiga bog'liq. Yangi saytni ishlab chiqishdan oldin potentsial foydalanuvchilar qanday platformalar, brauzerlar, texnik yangiliklarni afzal ko'rishlari, ulanish tezligi qanday ishlatilishi to'g'risida tadqiqotlar o'tkazish kerak. Agar mavjud sayt qayta loyihalashtirilgan bo'lsa, saytdan foydalanish to'g'risidagi ma'lumotlarni saqlaydigan serverdagi ro'yxatdan o'tish yozuvlari oldindan tahlil qilinadi. Hamma narsani oldindan aytib bo'lmaydi, ammo dastlabki bosqichda siz quyidagi qoidalarga amal qilishingiz mumkin.

• agar ilmiy yoki akademik tarkibga ega sayt ishlab chiqilsa, saytning Lynx-da (yoki boshqa grafik bo'lmagan brauzerda) qanday ishlashiga alohida e'tibor qaratish lozim;

• Agar sayt iste'molchilar uchun bo'lsa, masalan, bolalar uchun o'quv o'yinchoqlarini taklif qiladigan sayt - AOL brauzerlari uchun saytning yuklanish tezligi va tashqi ko'rinishiga e'tibor qaratiladi;

• agar bu boshqariladigan muhit uchun sayt bo'lsa, masalan, korporativ sayt bo'lsa, u holda siz qaysi brauzer va qaysi platformani ishlatayotganingizni bilib, siz ushbu brauzer nimaga qodirligini, shu jumladan ovoz effektlari - hushtak, qo'ng'iroqlar va hattoki o'zingizning ishlanmalaringizni ko'rsata olasiz;

• Agar yosh muxlislar uchun kompyuter o'yinlari sayti ishlab chiqilsa, ular brauzerlarning va o'rnatilgan ilovalarning so'nggi versiyalaridan foydalanishlari ehtimoli katta.

Ko'p funktsiyali saytlar uchun "farqlarni ajratish" yondashuvidan foydalanish mantiqiy bo'ladi, yoki agar resurslar ruxsat bersa, bir nechta versiyalarni yarating va ularni shunga mos ravishda saqlang.

#### **1.6 Veb-sayt yaratish strategiyasi**

Ko'pchilik saytga tashrif buyuruvchilar tomonidan qaysi brauzerlardan foydalanilishini aniqlash orqali siz qaysi vebtexnologiyalarni ishlab chiqishga mos kelishini hal qilishingiz mumkin. Xuddi shunday, Java yoki JavaScript kabi vositalardan foydalanganda qancha foydalanuvchilar e'tiborga olinmasligini aniqlashingiz mumkin. Brauzer funktsiyalaridagi farqlar dilemma- siga duch kelgan veb-dizaynerlar o'z echimlari bilan farq qiladigan muammolarni echishda turli xil yondashuvlarni ishlab chiqdilar. Albatta, ma'lum bir saytni qo'llab-quvvatlashning "to'g'ri" usuli uning maqsadi va auditoriyasiga bog'liq.

Eng oddiy sahifani ishlab chiqish. Ishlab chiqaruvchilarning oz qismi Internet hamma uchun ochiq bo'lishi kerak degan ideal nuqtai nazarni qo'llab-quvvatlaydilar. Ular, shuningdek, taqdimot muallifning emas, balki oxirgi foydalanuvchining qo'lida bo'lishi kerak deb o'ylashlari mumkin. Ular faqat eng ishonchli, tasdiqlangan standartlardan foydalanishga intilishadi va sahifalar barcha brauzerlar, shu jumladan Lynx va eng mashhur brauzerlarning dastlabki versiyalari bilan ishlashiga ishonch hosil qilishadi. Eng yangi uchun ishlab chiqish versiyasi. Rivojlanish tajriba guruhi boshqacha ekstremal nuqtai nazarga ega. Ular yangi mashhur brauzerlarning eng yangi, eng yangi versiyalari uchun sahifalarni yaratadilar. Boshqa foydalanuvchilar uchun ochiq bo'lmaysiz, yo'qmi, ular baribir. Bundan tashqari, yolg'iz yolg'iz yolg'iz brauzerning haqiqiy versiyasi bilan ishlaydigan mualliflik huquqi bekor qilinadi. E'tibor bering, diqqat bilan yondashuv Internet tarmog'ini diqqat bilan ko'rib chiqishni taklif qiling.

Farqlarni ажratish. Ko'pgina dizaynerlar murosaga kelishni afzal ko'rishadi. Ushbu veb-sahifalarda "yaxshi ko'rinishga ega", DHTMLning DHTML-ning ishlashini ta'minlash uchun yoki JavaScript-ni qabul qilish texnologiyasi.

Har kimga tavsifga qarab. Yana bir marta o'qishga va o'qishga vaqt talab qilish uchun yondashuv - bu turli xil turli xil tajribalarni o'rganishga ruxsat berish. Maqolalar bo'yicha foydalanuvchilarning qaysi versiyalarni tomosha qilishlari mumkin. Ko'pincha, veb-saytga kirishda foydalanuvchidan samarali to'plamlarning to'liq to'plami va shunchaki matnli versiya yoki versiyalar orasida - freymlar va freymlar variantini tanlash so'raladi. Qo'llash usuli bilan foydalaning. Agar yondashuv - bu so'rovni amalga oshirish kerak bo'lsa, brauzer turiga mos keladi. O'rnatish uchun ruxsat berilgan bo'lishi mumkin. Bundan keyin rasmga olinadigan sahifalar katta hajmdagi ma'lumotlarga ega bo'lishi mumkin.

## **2. Veb-sahifani ishlab chiqaruvchi dastur ishlab chiqarish imkoniyatlari**

Veb-sahifa yaratuvchisi uchun juda oddiy vositalar. Omon yordam bilan siz HTML-ni bilmasligingiz va veb-saytga kirishingiz mumkin. Rasmlar, matnlar, musiqa va videolarni dasturning ish joyiga sudrab o'tkazish. Ishlayotganingizda, ob'ektlarni sahifada osongina ko'chirishingiz mumkin. Veb-sahifa yaratuvchisi sizning kategoriyalaringiz uchun bitta ro'yxatga olish ma'lumotlarini beradi. Turli xil eskizlar, Java skriptlari, qaydlar, shakllar va boshqalar bilan ta'minlangan holda. Dasturda FTP-menejeri odatiy bo'lib, uni o'z saytida Internetda e'lon qilish mumkin. Dastur juda sodda, katta yoshdagi bolalar uchun juda ko'p vaqt, vaqt va veb-saytlar bilan aloqa qilish mumkin.

Asosiy xususiyatlari:

• HTML haqida ma'lumotga ega bo'lish va veb-sahifalarni o'rganish tajribasiga kirish emas.

Ob'yektlarni tortib o'tkazish - WYSIWYG dizayni.

• Ko'p sahifalarga va ularning sahifalarida birga elementar boshqaruv.

• Cheksiz malakordagi saytlarni o'qish.

Veb-sayt shablonlari o'zgarishi.

• CSS-ga qarab, matnni ko'rinishini o'zgartirish usulini tanlang.

Yuzlab funktsiyalar: eskizlar, hover effektlar, Java skriptlari, xabarlar, shakllar, ramkalar va boshqalar.

O'rnatilgan nashriyot funktsiyasi va veb-sahifalarini bir vaqtning o'zida bir marta nashr etish imkoniyati.

• Faqat Internet Explorer-ga emas, Netscape, Mozilla, Opera singari har qanday brauzerga mos keladi.

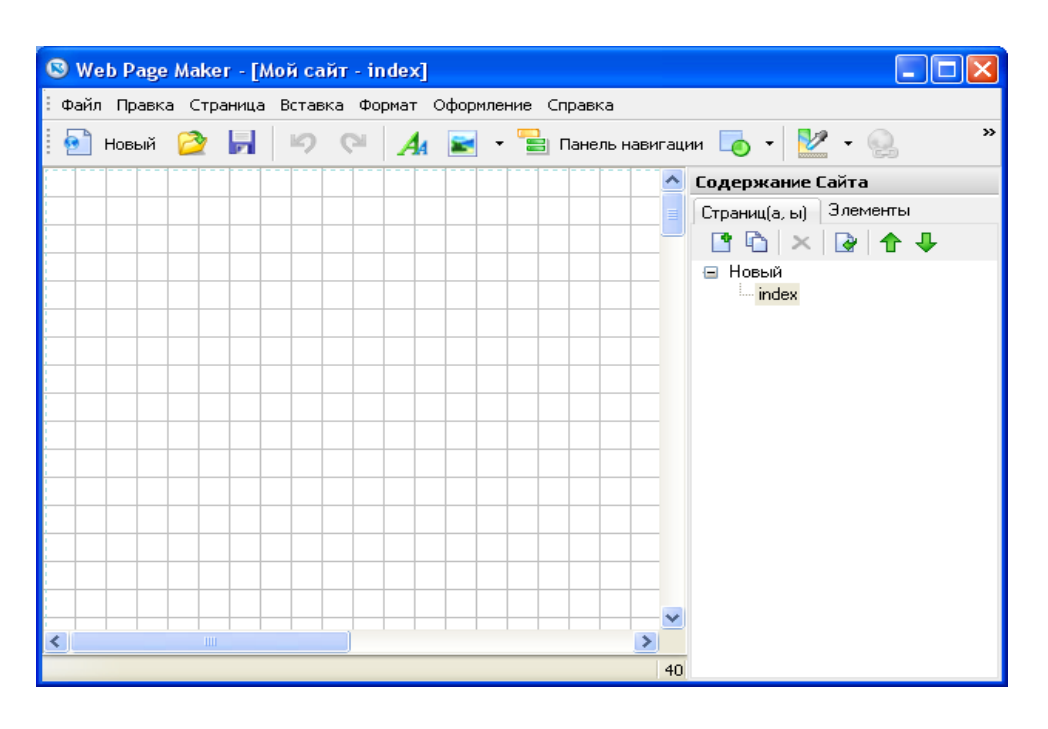

## **2.1 Windows va asboblar paneli**

1-rasm - Asosiy oyna

Asboblar panelida hujjatga turli xil ob'ektlarni kiritish uchun tugmalar mavjud: rasmlar, matnlar, navigatsiya panellari va boshqalar. Masalan, asboblar panelidagi tegishli tugmachani bosib, rasm qo'shishingiz mumkin. Agar so'ralsa, kiritish  $\rightarrow$  Asboblar paneli menyusi yordamida ob'ektlarni qo'shish mumkin.

Ishchi oynada siz ishlashingiz mumkin bo'lgan joriy hujjat ko'rsatiladi. Bu turli xil ob'ektlarni sudrab tashlashingiz mumkin bo'lgan bo'sh joy.

Sayt paneli saytingizdagi sahifalarni boshqarishga imkon beradi. Panelni ochish yoki ko'rsatish uchun F8 tugmasini bosing.

Sahifalar yorlig'ida sayt sahifalarini qo'shish, klonlash (ko'paytirish) va yo'q qilish tugmachalari mavjud. Saytning barcha sahifalari bu erda ro'yxat shaklida ko'rsatilgan.

Nomini o'zgartirish uchun sichqonchaning o'ng tugmachasini bosib va nomini o'zgartirish orqali sahifani tanlang, so'ngra yangi nom kiriting. Loyiha tarmoqqa chiqarilganda, sahifalar sayt panelidagi kabi nomga ega bo'ladi. Odatiy bo'lib, birinchi loyiha sahifasining nomi indeksdir. Index.html fayli nashr etilgandan keyin yaratiladi. Bosh sahifa indeks bilan boshlanishi kerak.

Elementlar yorlig'i joriy ro'yxat sahifasida barcha tarkibiy qismlarni ko'rsatadi.

# **2.2 Asosiy operatsiya**

## **2.2.1. Sahifa elementlarining joylashuvi**

Web Page Maker sizga istalgan joyga sahifa ob'ektlarini sudrab tashlashga imkon beradi. Ob'ektni qo'shgandan so'ng uni kerakli joyga ko'chirishingiz va sichqoncha tugmachasini qo'yishingiz mumkin. Ob'ektning joylashishini aniqlash uchun siz klaviaturangizdagi o'q tugmalaridan foydalanishingiz mumkin.

Ob'ektni sudrab olish uchun sizga kerak:

• Sichqonchaning chap tugmasi bilan ustiga bosing;

• Kerakli joyga ko'chiring;

• Tugmani bo'shating.

Klaviatura o'qlari yordamida ob'ektni joylashtirish uchun:

• tegishli elementni bosing;

Ctrl + strelka tugmalaridan foydalanib, uni siljitamiz.

Ob'ektni aniqroq joylashtirishga yordam berish uchun vebsahifada panjara chiziqlarini ko'rsatishni yoqishingiz mumkin. Panjara faqat ishlaydigan oynada ko'rsatiladi; u ushbu veb-sahifada ko'rinmaydi.

Panjara ko'rsatish uchun Edit menyusidagi "Gridni ko'rsatish" elementini tanlang.

Izgaralarni sichqalashni faollashtirish uchun menyudan Edit → Snap to Grid-ni tanlang. Ushbu funktsiya faollashtirilganda, ob'ektlar belgilangan panjara hujayralari kattaligining ichida harakat qiladi. Bu sizga ob'ektni veb-sahifada aniqroq joylashtirishga yordam beradi. Chegara ko'rsatkichi maqsad konturini ko'rsatadi, undan foydalanish mumkin ekran o'lchamiga qarab ob'ektlarni joylashtirish uchun. Chegara ko'rsatkichi faqat ishchi oynada ko'rsatiladi; u haqiqiy vebsahifada ko'rinmaydi.

Sahifalar indeksini ko'rsatish uchun, yordam menyusidagi mos elementni tekshiring.

#### **2.2.2 Sahifa ob'ektlarini boshqarish**

Sahifa elementini kesish, nusxalash, yo'q qilish, ko'paytirish yoki o'zgartirish uchun avval uni tanlashingiz kerak. Tanlangan ob'ektlarning chegaralari pushti rang bilan ajratilgan.

Bitta ob'ektni tanlash uchun uni bosish kifoya.

Bir nechta elementlarni tanlash uchun Shift tugmachasini bosib ushlab turing va tanlamoqchi bo'lgan ob'ektlarni bosing.

Ob'ektni o'chirish uchun:

• tanlash uchun ustiga bosing;

• Edit menyusidan Delete buyrug'ini tanlang yoki klaviaturangizdagi Delete tugmasidan foydalaning.

Sahifa ob'ektlarini nusxalash uchun sizga kerak:

• Tanlash uchun ulardan birini bosing;

• Edit menyusidan Nusxalash buyrug'ini tanlang yoki Ctrl + C tugmalar birikmasidan foydalaning;

• Ishchi oynada kerakli joyni sichqonchaning o'ng tugmasi bilan bosing;

• Edit menyusidan Paste buyrug'ini tanlang yoki Ctrl + V tugmalar birikmasidan foydalaning.

Ob'ektni bir sahifadan boshqasiga nusxalash uchun sizga kerak:

• Birinchi sahifadagi kerakli ob'ektni bosing;

• Edit menyusidan Nusxalash buyrug'ini tanlang yoki Ctrl + C tugmalar birikmasidan foydalaning;

• Ekranning o'ng tomonidagi Saytlar panelida uning nomini tanlab boshqa sahifaga o'ting;

• Ikkinchi sahifadagi kerakli joyni sichqonchaning o'ng tugmasi bilan bosing;

• Edit menyusidan Paste buyrug'ini tanlang yoki Ctrl + V tugmalar birikmasidan foydalaning.

## **2.2.3. Ob'ektlarning o'lchamlarini o'zgartirish**

Sahifadagi ob'ektning hajmini o'zgartirish uchun quyidagilar kerak:

• Kerakli ob'ektni tanlang;

• Sichqoncha ko'rsatgichini ob'ektning chegarasi yoki burchagiga ikki boshli o'q shaklini olmaguncha siljiting;

Maxsus manipulyatorni bosing, sichqonchaning chap tugmachasini bosib ushlab turib, kerakli o'lchamdagi o'lchamini o'zgartiring;

Klaviaturadan foydalanib sahifadagi ob'ektning hajmini o'zgartirish:

• Kerakli ob'ektni tanlang;

• Shift + strelkalarining kombinatsiyalaridan foydalaning va kerakli o'lchamlargacha cho'zing. Sahifadagi ob'ektning aniq hajmini olish uchun quyidagilar kerak: kerakli ob'ektni tanlang;

• Properties ni sichqonchaning o'ng tugmasi bilan bosing, Xususiyatlar oynasi paydo bo'ladi;

• Umumiy ko'rinishida aniq hajmni tanlang.

## **2.2.4 Ob'ekt qatlamlarini boshqarish**

Veb-sahifa yaratuvchisi yanada murakkab veb-sahifa dizaynini yaratish uchun rasmlar va matnlarni bir-biriga yopishtirishga imkon beradi.

Bir qavatni oldinga olib borish uchun ob'ektni qatlamli ob'ektlar guruhidan ko'rsatish uchun Bring to Front buyrug'idan foydalanishingiz mumkin. Elementni old tomonga o'tkazish uchun sizga kerak:

• Ob'ektni bosing;

• Tashqi ko'rinish menyusidan Oldinga olib kelishni tanlang.

Bir qavat orqaga yuborish uchun ob'ektni bir qatlamli ob'ektlar guruhidan ko'rsatish uchun siz "Orqaga yuborish" buyrug'idan foydalanishingiz mumkin.

Elementni fonga yuborish uchun sizga kerak:

• Ob'ektni bosing;

• Tashqi ko'rinish menyusidan Orqaga Yuborish-ni tanlang.

Yuqoridan pastga tushirish uchun ob'ektni bir necha qatlamli ob'ektlar guruhidan ko'rsatish uchun Bring to Top buyrug'idan foydalanishingiz mumkin.

Eng yuqori qatlamni olish uchun sizga kerak:

• Ob'ektni bosing;

• Tashqi ko'rinish menyusida yuqoriga olib kelishni tanlang.

Bir qavatli ob'ektlar guruhidan ob'ektni orqaga qaytarish uchun uni orqaga qaytarish uchun Send Return tugmasidan foydalanishingiz mumkin.

Orqa qavatni olish uchun sizga kerak:

• Ob'ektni bosing;

• Tashqi ko'rinish menyusida "Orqaga yuborish" -ni tanlang.

## **2.2.5. Sahifa elementlarini blokirovka qilish**

Ob'ekt kerakli holatda bo'lgandan so'ng, ob'ektni mo'ljallangan joyda tasodifiy harakatlanishining oldini olish uchun siz uning qulfidan foydalanishingiz mumkin. Ob'ektni blokirovka qilish uchun sizga kerak: ob'ektni bosing;

• Edit menyusidan Bloklash buyrug'ini tanlang;

• Sichqoncha ob'ekt ustiga suring, u qulflash belgisi bilan ko'rsatiladi;

Ob'ektni qulfdan chiqarish uchun:

• Bloklangan ob'ektni bosing;

• Edit menyusidan Unlock buyrug'ini tanlang.

Siz sahifadagi barcha ob'ektlarga tegishli bo'lgan All Lock / Unlock All buyrug'idan foydalanishingiz mumkin.

#### **2.3 Veb-sahifalarni yaratish**

Web Page Maker yordamida siz istalgan miqdordagi vebsahifalarni o'z ichiga olgan veb-sayt yaratishingiz mumkin. Web Page Maker har doim birinchi sahifa indeksini nomlaydi. Bu juda muhim, chunki veb-saytning birinchi sahifasi, bosh sahifasi indeks deb nomlanishi kerak.

#### **2.3.1. Sahifa xususiyatlari**

Siz sahifaga turli xil xususiyatlarni, jumladan sarlavha, fon rangi va boshqalarni belgilashingiz mumkin. Buni amalga oshirish uchun veb-sahifaning bo'sh joyidagi sichqonchaning chap tugmachasini ikki marta bosib, sahifa xususiyatlari oynasini oching. Ushbu dialog oynasida beshta yorliq mavjud.

Sarlavha (sarlavha), muallif, kalit so'zlar va tavsiflar kabi turli xil sahifa xususiyatlari Umumiy ko'rinishida o'rnatilishi mumkin.

Sarlavha Hujjatning sarlavhasini belgilaydi, u brauzerning sarlavha satrida paydo bo'ladi

Muallif. Hujjat muallifining ismini yoki mualliflik huquqiga tegishli boshqa ma'lumotlarni belgilaydi.

Kalit so'zlar. Siz so'zlarni vergul bilan ajratib kiritishingiz mumkin. Ushbu so'zlar qidirish mexanizmlari tomonidan ishlatiladi (masalan, Google, Yandex va boshqalar), ular hujjatni muayyan toifaga tegishli ekanligini yoki foydalanuvchining talabiga binoan aniqlaydi.

Ta'rif. Hujjat mazmunining qisqacha tavsifi yoki uning maqsadi bu erda o'rnatilishi mumkin. Ushbu ma'lumot Internet-qidiruv tizimlari tomonidan ham qo'llaniladi.

Fon yorlig'ini bosishingiz va sahifaning fon rasmini tanlashingiz mumkin. Shuningdek, siz mehmon veb-sahifani ko'rganda yangraydigan fon musiqasini o'rnatishingiz mumkin.

Fon rasmini qo'shish uchun sizga kerak

• O'zingizning mahalliy diskingizdagi rasmni tanlang yoki Web Page Maker-ning Backgrounds papkasidan rasm qo'shing;

• OK ni bosing.

Ruxsat berilgan fon: Ushbu parametr fon rasmini sahifani ko'rganda aylantirmaslik uchun o'rnatadi. Masalan, suv belgilaridan foydalanganda, doimiy fon kerak.

Ovoz qo'shish uchun sizga kerak:

• Mahalliy diskdagi ovozli faylni tanlang;

• Sahifangizni ko'rish paytida musiqani tinglash uchun Loop katagiga belgi qo'ying;

• OK ni bosing.

Agar siz Tashqi ko'rinish yorlig'ini bossangiz, yuqoridagi qismida brauzer oynasida sahifani qanday hizalanishini sozlashingiz mumkin. Aksariyat veb-sahifalar chap (chap) va yuqori hizalanadi.

Rus tilida so'zlashadigan foydalanuvchilar uchun kodlashni Windows-1251-ga o'rnatish tavsiya etiladi.

#### **2.3.2 Ikkinchi sahifa yarating**

Bo'sh sahifani yaratish uchun sizga kerak:

• Ekranning o'ng tomonidagi Sayt tarkibidagi panelida "Yangi sahifa qo'shish" tugmachasini bosing. (Panelni yashirish yoki ko'rsatish uchun F8 tugmasini bosing.);

• Yangi bo'sh fayl paydo bo'ladi. Odatiy bo'lib, Web Page Maker uni "sahifa2" deb nomlaydi.

Ikkinchi sahifani ham birinchisining nusxasini yaratish orqali yaratishingiz mumkin.

Birinchi sahifaning (indeks) nusxasini yaratish uchun:

• Ekranning o'ng tomonidagi Sayt tarkibidagi panelidagi Clone Page tugmasini bosing. (Panelni yashirish yoki ko'rsatish uchun F8 tugmasini bosing.);

• Ushbu faylning nusxasi paydo bo'ladi. Odatiy bo'lib, Web Page Maker uni "sahifa2" deb nomlaydi. Ushbu sahifada bo'lmasligi kerak bo'lgan tarkibni olib tashlang va yangisini qo'shing.

Veb-sahifaning nomini o'zgartirish:

• Sayt tarkibidagi oynada qayta nomlanadigan sahifani tanlang;

• Fayl nomiga sichqonchaning o'ng tugmachasini bosing va Nomini o'zgartirish sahifasini bosing;

• Yangi sahifa nomini kiriting.

Fayl nomlari faqat harflar, raqamlar va pastki chiziqlardan iborat bo'lishi kerak - bo'sh joy qoldirmaslik kerak.

## **2.4 Giperhavolalar**

Giperhavola - bu boshqa veb-sahifaga "ishora qiluvchi" vebsahifaning elementlaridan biri (odatda so'z, tugma yoki rasm). Tashrif buyuruvchi brauzerdagi havolani bosganda, ushbu sahifaga o'tish o'tadi, uni o'sha saytda yoki Internetdagi boshqa biron bir saytda joylashtirish mumkin.

Veb-hujjatlarda ishlatiladigan giperlinklarning ikkita asosiy turi mavjud: mutlaq va nisbiy.

Mutlaq yo'llar - bu ko'rsatilgan hujjatga, shu jumladan ishlatilayotgan protokolga to'liq havolalar. Masalan, http://www.webpage-maker.com/index.html mutlaq yo'l.

Nisbatan havola hujjatni havolani o'z ichiga olgan manzilga nisbatan maqsadli hujjatning joylashuviga asoslanib yorliqning bir turi sifatida anglatadi. Nisbiy havolaga misol "index.html".

Boshlang'ich (uy) sahifani indeks deb atash kerak

Bosh sahifa - bu tashrif buyuruvchilar sizning saytingizga tashrif buyurganlarida ko'radigan birinchi sahifa. Bu deyarli barcha saytlarda "index.html" deb nomlangan.

Ba'zi saytlar turli xil nomlardan foydalanadilar, ammo ko'pchilik saytlar har qanday standart nomlardan foydalanishga imkon beradi.

#### **2.4.1 havola muharriri**

Web Page Maker yordamida veb-sahifalarga havolalarni qo'shish juda oson. Bog'lanish muharriri, masalan, havolalar bilan barcha operatsiyalar uchun ishlatiladi. saytning boshqa sahifasiga, boshqa sayt sahifasiga, faylga yoki elektron pochta manziliga havola.

Bog'lanish muharririda 5 bo'lim mavjud: turi (havolalar), URL, manzil belgisi, maqsad va sarlavha.

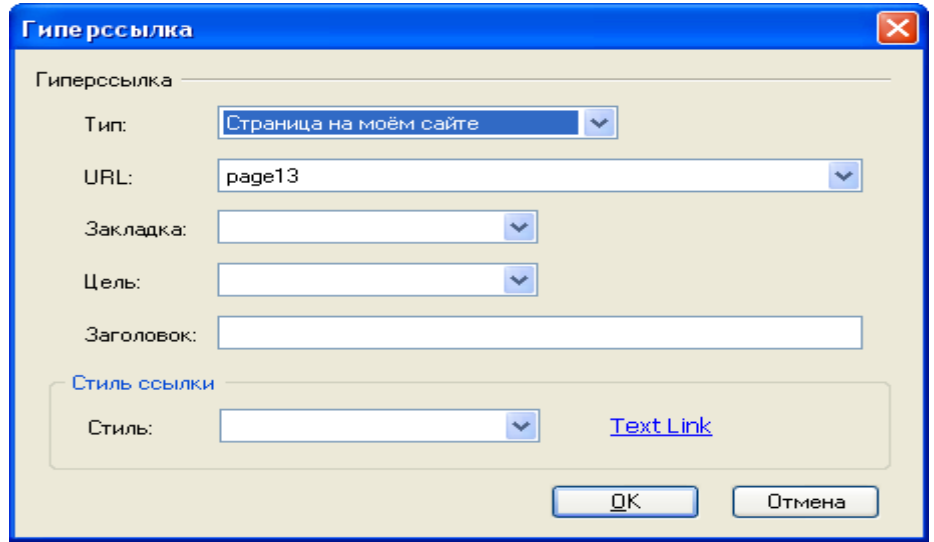

2-rasm - havola

Siz ochiladigan ro'yxatdagi havola turini tanlashingiz kerak. Mening saytimdagi sahifa: saytdagi sahifaga havola.

Ochiladigan ro'yxat oynasi yonidagi strelkani bosish bilan saytda mavjud bo'lgan barcha sahifalar ro'yxati ko'rsatiladi. ulardan birini tanlashingiz mumkin. Boshqa sayt: Boshqa veb-saytga havola.

Ushbu turdagi havolani tanlayotganda, matn maydoniga mos keladigan URL manzilini kiritishingiz kerak. Elektron pochta manzili: pochta manziliga havola. Agar siz ushbu ulanish turini tanlasangiz, pochta qutisidan keyin matn maydoniga tegishli manzilni kiriting:. Bunday holda, pochta dasturi saytingiz tashrif buyuruvchisining kompyuterida ishga tushiriladi. FTP manzili: FTP ulanishi orqali fayl uzatilishi mumkin. Bu Internetda kompyuterlar o'rtasida fayllarni uzatishning maxsus kelishilgan usuli. FTP manzillari "http: //" bilan boshlanadigan veb-manzillardan farqli o'laroq, "ftp: //" bilan boshlanadi.

Xatcho'p odatda veb-sahifaning ma'lum bir qismiga mahalliy havolani yaratish uchun ishlatiladi. Xatcho'pning odatiy misoli "Yuqoriga" havolasidan foydalanish bo'lib, u havolani bosganda sahifani pastki qismidan sahifaning yuqori qismiga tashrif buyuruvchini olib boradi.

## **2.5 Oldindan ko'rish va nashr qilish**

Dasturning ishchi oynasida siz yaratilgan sahifaning brauzerda qanday ko'rinishi haqida faqat umumiy ma'lumotlarni olishingiz mumkin, va sahifaning haqiqiy ko'rinishini brauzerda ko'rishning yagona usuli. "Brauzer ko'rinishi" veb-sahifa Internetda nashr etilgandan keyin qanday ko'rinishini ko'rsatadi. Siz xohlagan vaqtda standart brauzeringizda ko'rishingiz mumkin. Avval hujjatni saqlashingiz shart emas.

Brauzerda veb-sahifalarni ko'rish uchun:

• Asboblar panelidagi View (F5) tugmachasini bosing;

• Sinov tugagandan so'ng, brauzerdagi sahifani yopish kifoya.

HTML shaklida sahifalarni ko'rishda siz saytdagi barcha mahalliy havolalarning ishlashini tekshirishingiz mumkin.

3. Veb-sahifa yaratuvchisi bilan sayt yaratishga misol

Bo'sh sahifani yaratishdan boshlaymiz. Keling, sahifaga biroz matn qo'shaylik. Buning uchun asboblar panelidagi Matn tugmasini bosing. Ikki marta bosgandan so'ng, matn oynasi va keyin matn muharriri oynasi paydo bo'ladi. Keling, kerakli matnni kiritamiz.

Matnni boshqa dasturdan Web Page Maker-ga nusxalash uchun: matnni boshqa dasturga ko'chirib, uni tanlab klaviaturada Ctrl + C tugmachalarini bosib, Web Page Maker-ga o'ting, matn maydonini qo'shing; Ko'rsatilgan matn maydoniga ikki marta bosing va klaviaturadagi Ctrl + V tugmachalarini bosib, ichiga matnni qo'ying. Web Page Maker boshqa dasturlarda ishlatilgan formatlashni saqlamaydi.

Shriftni va uning hajmini tanlash uchun:

• Matn maydoniga ikki marta bosing;

• Matn muharririda o'zgartirmoqchi bo'lgan matnni tanlang;

• Matn muharriri asboblar panelida kerakli shrift va hajmni tanlang.

Keyin sahifaga rasm qo'shamiz. Buning uchun asboblar panelidagi Rasm tugmachasini bosing yoki "Rasm" tugmachasi yonidagi o'qni bosing va kutubxonadan tanlang, qattiq diskdagi yoki dastur kutubxonasidagi rasmni tanlang, "OK" ni bosing. Sichqoncha yordamida rasmlarni veb-sahifaga sudrab tashlashingiz mumkin:

• Rasmli papkani tanlang;

- Tanlangan rasmni Web Page Maker ishchi oynasiga siljiting;
- Chizma sahifada ko'rinadi.

O'tkazib yuborish matnini qo'shamiz. Buning uchun Insert → Creeping Line-ni tanlang, marquee dialog oynasida ikki marta bosing, Text Editor oynasi paydo bo'ladi. Endi sahifaga o'tishi kerak bo'lgan matnni kiritish, shriftning turi va hajmini, matn rangini, marquee oynasida sichqonchaning o'ng tugmachasini bosing, Xususiyatlar-ni tanlang, Marquee yorlig'ida skrining parametrlarini tanlang.

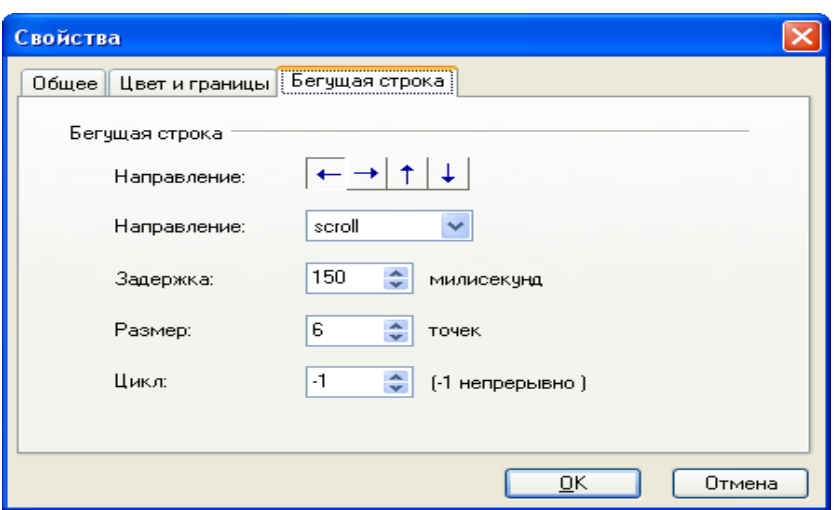

3-rasm - Sürgülü chiziqning xususiyatlari

Yaratilgan sahifalarni bog'lash uchun siz:

• Birinchi sahifadagi matn yoki rasmni ajratib ko'rsatish;

• Asboblar panelidagi "Giperlinkni o'rnatish" tugmasini bosing. Giperlink oynasi paydo bo'ladi;

• "Tip" ochiladigan menyusidan "Mening sahifamdagi sahifa" -ni tanlang.

Uslublar jadvalini qo'shish uchun:

• Format menyusida, giperlink ssilkasini bosing;

• Giperlink uslublari dialog oynasida Qo'shish tugmachasini bosing. Uslub qo'shish oynasi paydo bo'ladi;

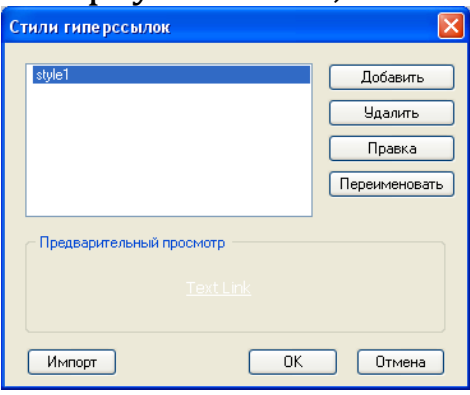

4-rasm - Giperhavolalar uslubi

• Bog'lanish uslubini tanlang va "OK" ni bosing;

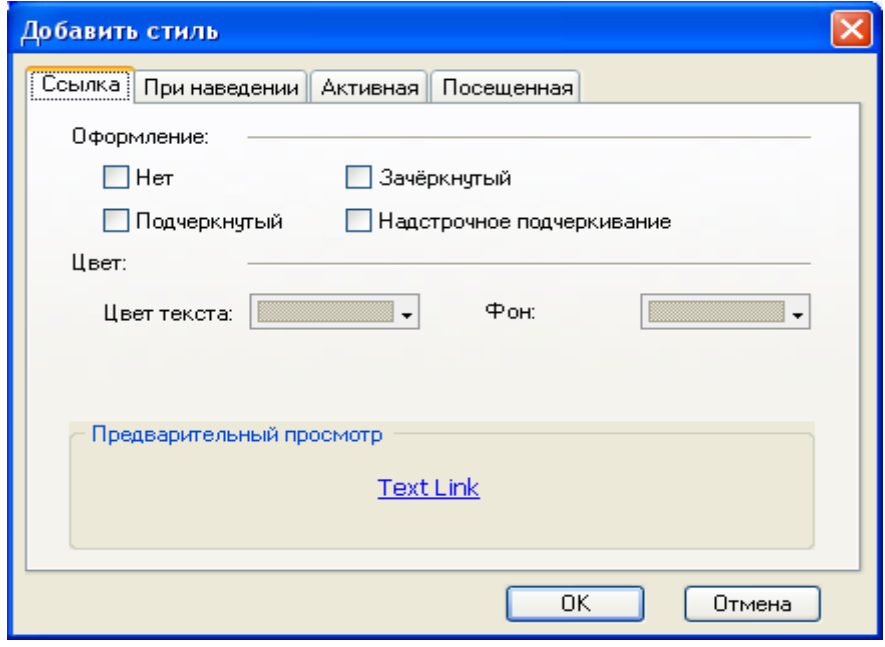

5-rasm - uslubni qo'shish

• Sahifadagi matn maydoniga ikki marta bosing. Kursor bilan kerakli matnni tanlang. Matn muharriri asboblar panelidagi Hiperlinkni o'rnatish tugmasidan foydalanamiz. Giperlink oynasi paydo bo'ladi;

• Hyperlink dialog oynasining pastki qismidagi ochiladigan menyudan yaratilgan uslubni tanlang

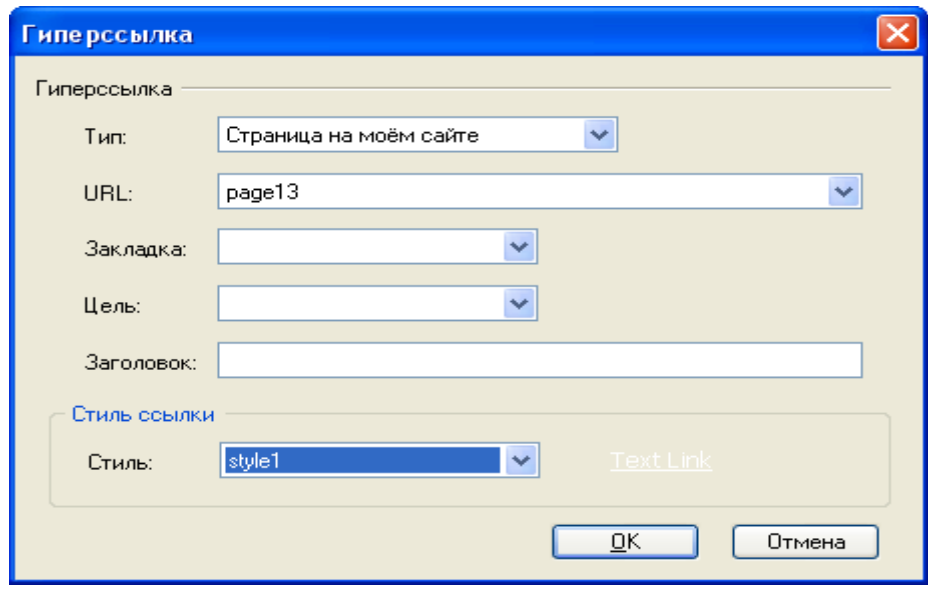

6-rasm – Giperhavola

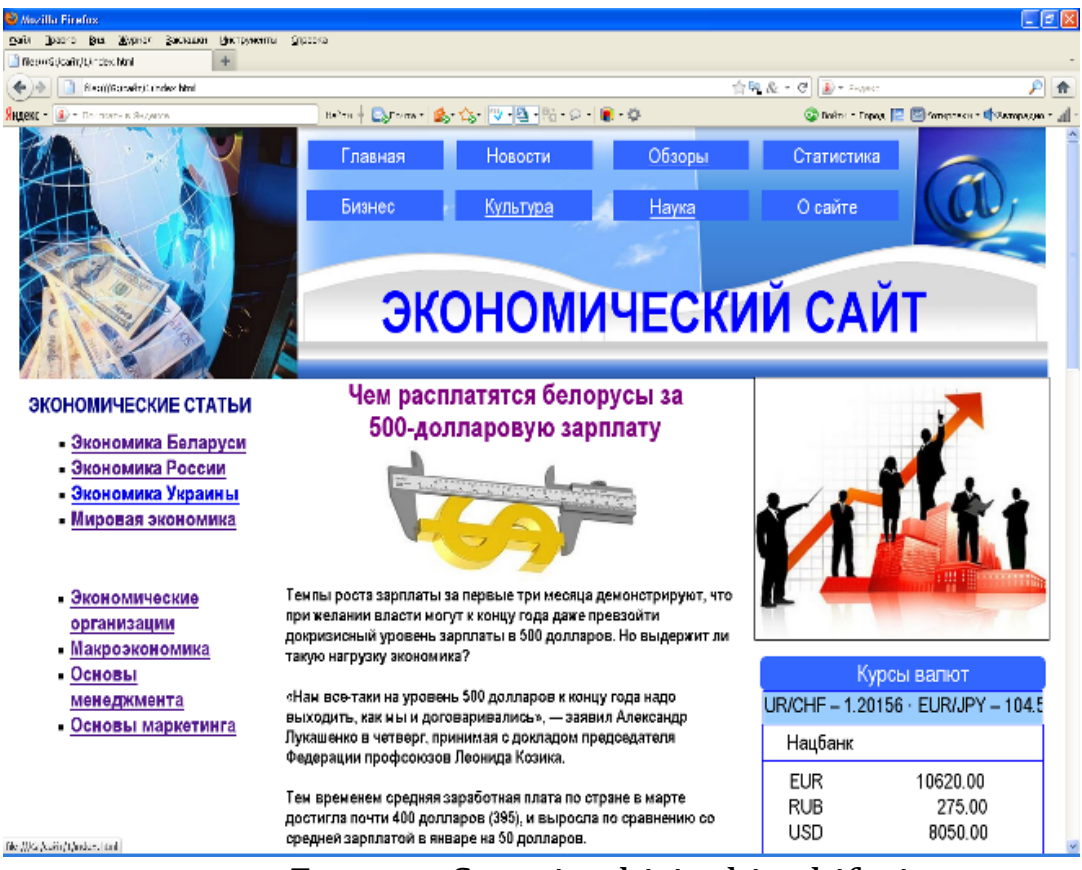

7-rasm - Saytning birinchi sahifasi

Xulosa dizayn veb-sayt grafika texnik

Yaqinda, Internet referatlar va boshqa foydali ma'lumotlarni yuklab olish uchun joy bo'lib xizmat qiladi, deb ishonishgan. Hozirgi vaqtda global tarmoqning roli va istiqbollari biznes vakillari tomonidan qadrlanadi. Bugungi kunda veb-saytlarni ishlab chiqarish ko'plab savdo korxonalari, supermarketlar, do'konlar, gipermarketlar uchun zaruratga aylandi.

Internet dunyodagi eng katta kompyuter tarmog'idir. Foydalanuvchi zamonaviy dizaynga ega, grafika va animatsiya bilan to'lib toshmagan, tez yuklanadigan va veb-brauzer oynasida to'g'ri ko'rsatilgan veb-sahifalarni ko'rishdan mamnun.

Ishonch bilan ayta olamizki, saytning rivojlanishi uning faoliyat doirasidan qat'i nazar, har qanday korxonaga foyda keltiradi. Supermarketlar va supermarketlar uchun ushbu foyda bir qator afzalliklarga aylanadi.

O'zingizning veb-saytingizni rivojlantirishning asosiy afzalligi, shubhasiz, Internet orqali buyurtma berish orqali savdoni ko'paytirishdir. Qo'shimcha xaridorlar supermarketning aylanmasiga katta hissa qo'shishi mumkin, ayniqsa agar u o'zining yarim tayyor va tayyor mahsulotlarini ishlab chiqarsa.

Bundan tashqari, professional veb-studiyada korporativ vebsaytni rivojlantirish maqsad va imtiyozlarga muvofiq brend xabardorligini kengaytirish va tashkilotning imidjini shakllantirishga imkon beradi. Tuzilishi, dizayni, shiori va shiorlari shu maqsadga xizmat qiladi. Ko'pchilik Internet foydalanuvchisi bo'lganligi sababli, ularning ba'zilari savdo tashkilotining veb-saytiga kirib, ularda ko'rgan narsalariga asoslanib, o'zlarining fikrlarini shakllantirishadi.

Korxonaning saytini yaratishni o'z oldiga qo'ygan navbatdagi asosiy vazifa - faoliyatni axborot bilan ta'minlash. Global tarmoq yordamida manfaatdor mijozlarga ularni qiziqtiradigan har qanday ma'lumotlarni taqdim etish mumkin. Dastur individual sahifalarni va umuman saytni yaratish uchun oddiy vositadir. Dastur yangi boshlanuvchilar uchun ham (maxsus ma'lumot kerak emas) va ilg'or foydalanuvchilar uchun juda mos keladi. Matnli fayllarni, rasmlarni, musiqani sudrab olib tashlash va xohlagan joyingizga joylashtirish orqali ushbu dasturda veb-sayt yaratish juda oson. O'zingizning saytingiz uchun asos sifatida foydalanishingiz mumkin bo'lgan bir nechta ichki tayyor shablonlar mavjud. O'rnatilgan FTP sizga tayyor veb-saytni Internetga yuklashga yordam beradi.

Nazariy ma'lumotlarga qo'shimcha ravishda, ushbu hujjat Web Page Maker-dan foydalanib saytni loyihalash va rivojlantirish misolini taqdim etadi.

Shunday qilib, Web Page Maker veb-sahifalarni yaratish uchun juda oddiy vositadir. Uning yordami bilan siz HTML-ni bilmasdan ham sahifa yaratishingiz mumkin.

1. Kramer, E. HTML: veb-dizaynning vizual kursi / E. Kramer. - Kiev: Dialektika, 2001 .-- 304 p .: kasal.

2. Leontiev, B. Veb-dizayn. Foydalanuvchi qo'llanmasi / B. Leontiev. - Kiev: 2001 .-- 384 p., Ill.

3. Robbins, D. Veb-dizayn. Malumot / D. Robbins. - "KUDITS-PRESS", 2008. - 816 b.

4. Edomskiy, Yu. E. Talaba uchun veb-dizayn texnikasi / Yu. - SPb.: BHV-Peterburg, 2005 .-- 491 p.

5. Duvanov, A. A. Veb-dizayn. HTML / A. A. Duvanov. - SPb .: BHV-Peterburg, 2003 .-- 384 p.

6. Pechnikov, VN Veb-sahifalar va veb-saytlarni yaratish / VN Pechnikov. - M .; ed Zafar, 2006 .-- 370 p.

7. Smirnova, IE Veb-dizaynning boshlanishi / IE Smirnova - SPb .: BHV-Peterburg, 2003. - 491 b.

# MUNDARIJA

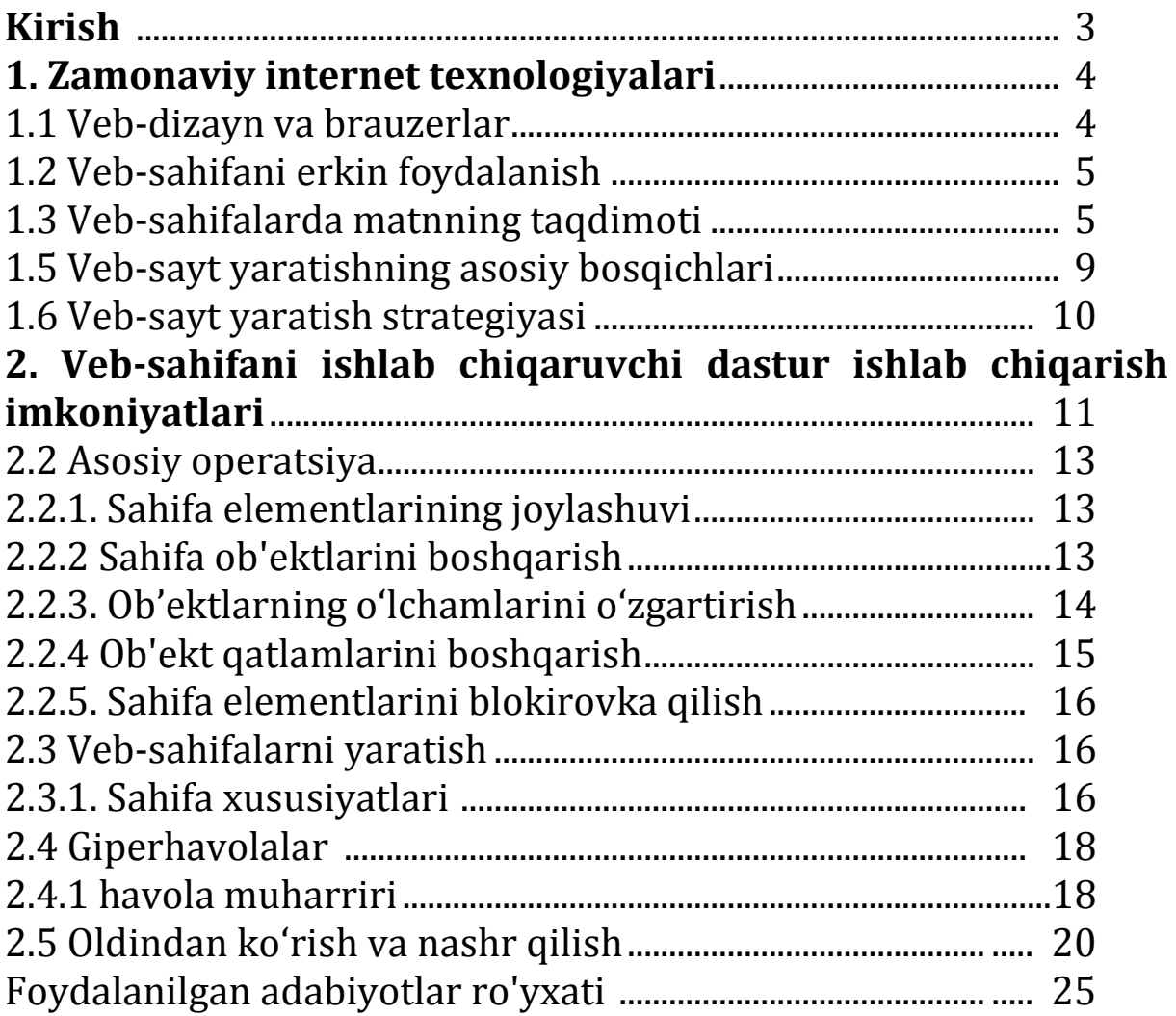

#### **ABDUYEV SHEROZ BOBIROVICH**

#### **WEB PAGE MAKER DASTURIDA ELECTRON KONTENTLARNI YARATISH**

Texnik muharrir *Abdullayev F.*

Terishga berildi: 10.01.2021 y. Bosishga ruxsat berildi: 13.01.2021 y Ofset bosma qog'ozi. Qog'oz bichimi 60x84 1/16. « Cambria» garniturasi. Ofset bosma usuli. 1,5 bosma taboq Adadi: 50nusxa. Buyurtma №50/20

Samarqand viloyati Samarqand viloyat xalq ta'limi xodimlarini qayta tayyorlash va ularning malakasini oshirish hududiy markazi bosmaxonasida chop etildi.

Samarqand shahar, Obidinov ko'chasi 7-uy.